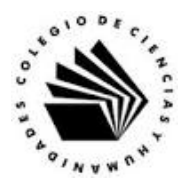

# **UNIVERSIDAD NACIONAL AUTÓNOMA DE MÉXICO ESCUELA NACIONAL COLEGIO DE CIENCIAS Y HUMANIDADES**

## **MATERIA: TALLER DE CÓMPUTO MATERIAL DE APOYO**

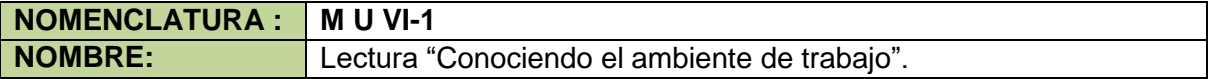

#### **Indicaciones:**

Lee con atención el siguiente texto y toma nota de lo que consideres importante.

## **INTRODUCCIÓN**

### **Software educativo**

Son aquellos sistemas o programas de computadora diseñados como medios didácticos, para facilitar el proceso de enseñanza aprendizaje; y son un medio ideal para que los estudiantes aprendan a aprender de manera autónoma y de acuerdo a su ritmo de aprendizaje, y prepararse para los constantes cambios científicos y tecnológicos que ocurren actualmente.

Para el diseño del software educativo se deben involucrar profesionistas de las siguientes áreas:

- Psicología y Ciencias del aprendizaje.
- Del área específica de aprendizaje (Matemáticas, Física, Biología u otras).
- Programación.

Todo programa educativo debe tener las siguientes características:

- Son programas diseñados específicamente para apoyar el proceso de enseñanza aprendizaje, motivo por el cual deben de resultar atractivos e interesantes para los estudiantes.
- Estos programas utilizan a la computadora como un soporte en el cual los estudiantes realizan las actividades propuestas.
- Los programas son interactivos, ya que de manera inmediata responden a las acciones realizadas por los estudiantes, de manera que se establece un dialogo entre los estudiantes y la computadora.
- Los programas permiten el trabajo individual de los estudiantes de acuerdo a sus características, permitiendo un ambiente de aprendizaje más gratificante para los estudiantes.
- Los programas son fáciles de utilizar, los conocimientos informáticos para su uso son mínimos, se centran principalmente en el área de aprendizaje para la cual fue diseñado.
- Todo esto además permite que los estudiantes participen de manera más dinámica en clase, permitiendo crear un ambiente de trabajo colaborativo en el cual los estudiantes pueden intercambiar sus puntos de vista y superar sus problemas de aprendizaje.

Las consideraciones anteriores excluyen del software educativo todos los programas de uso general del mundo empresarial que también se utilizan en las escuelas con funciones educativas como por ejemplo los procesadores de texto, las hojas de cálculo, y otros que aunque pueden desarrollar una función didáctica no fueron desarrollados con esta finalidad.

## **La geometría dinámica**

Es una característica de ciertos programas como el Geometer SketchPad, Cabri II Plus, CarMetal, Cinderella, Geogebra entre otros, de manera que las figuras dibujadas ya no son estáticas, sino que podemos modificar algunos de los elementos que las constituyen y observar sobre el dibujo el efecto de dichas modificaciones, de manera que las características propias de la construcción permanecen constantes.

Por ejemplo si trazamos un triángulo, al mover sus vértices el perímetro y el área del triángulo cambian, pero la suma de sus ángulos internos permanece constante e igual a 180º. Observa las siguientes figuras.

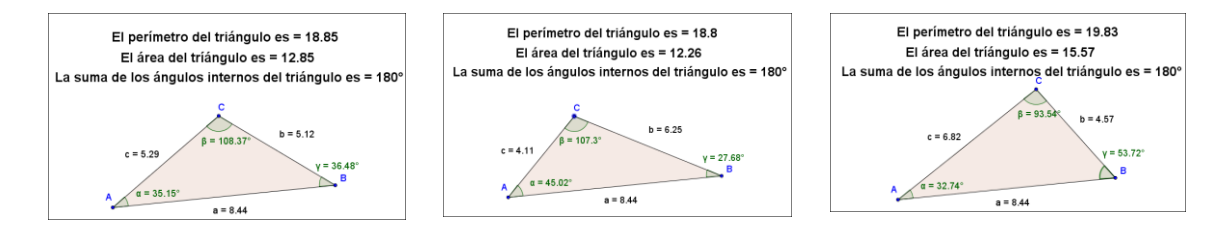

Uno de los lados ha permanecido constante, mientras que la longitud de los otros dos se ha modificado al mover el vértice C, y el perímetro y el área de han modificado, pero la suma de los ángulos internos ha permanecido constante.

Estos programas también nos permiten trabajar en un sistema de coordenadas de manera que podemos observar el efecto que tiene sobre la gráfica de la función el cambio del valor de los parámetros.

Otra característica es que podemos recrear las construcciones con regla y compás utilizando las propiedades de las mismas.

### **El cálculo simbólico**

Se refiere a los algoritmos algebraicos que determinados programas pueden realizar como es la multiplicación de polinomios, la reducción de términos semejantes a través de cálculos computacionales muy alejados de la forma tradicional que se maneja en el álgebra, pero a nosotros lo que nos interesa es que el programa realice los algoritmos algebraicos y algunos programas con esta característica son Maple, Derive y GeoGebra. En las últimas versiones de GeoGebra se ha agregado una nueva ventana, la ventana de CAS en la cual podemos implementar muchas operaciones como las que hemos mencionado, y en la ventana gráfica se pueden implementar las referentes al cálculo diferencial e integral como se trabaja en el nivel del bachillerato.

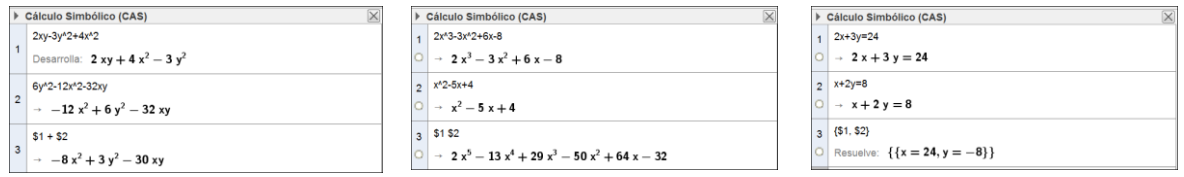

En la primera imagen vemos una reducción de términos semejantes, en la segunda una multiplicación de polinomios y en la tercera la solución de un sistema de ecuaciones lineales.

Existen versiones del programa para casi todas las plataformas y para Windows. Hay dos versiones, la portable que se puede llevar en una USB y la que se instala en la PC, ambas se pueden bajar de la siguiente dirección.

http://www.geogebra.org/cms/es/

Antes de proceder a utilizar el programa mencionaremos otras de las aplicaciones que puede tener GeoGebra.

 Geometría Dinámica: se pueden realizar construcciones geométricas y luego explorar cuales son las propiedades intrínsecas de la figura al mover los elementos libres de la construcción, y hacer conjeturas. Por ejemplo en geometría, si construyes un triángulo que tenga dos lados iguales (un triángulo isósceles) al mover los elementos libres puedes observar el comportamiento de los ángulos opuestos a los lados iguales y hacer una conjetura sobre cómo deben ser los ángulos opuestos a los lados iguales de todo triángulo, la figura que ilustra esto se muestra a continuación.

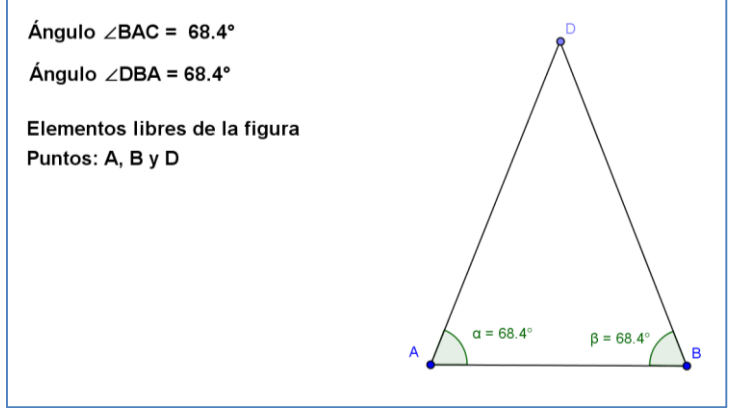

 Cálculo Simbólico: en álgebra, uno de los temas a tratar es la multiplicación de polinomios y el alumno puede implementar una hoja de trabajo para comprobar los resultados de sus multiplicaciones.

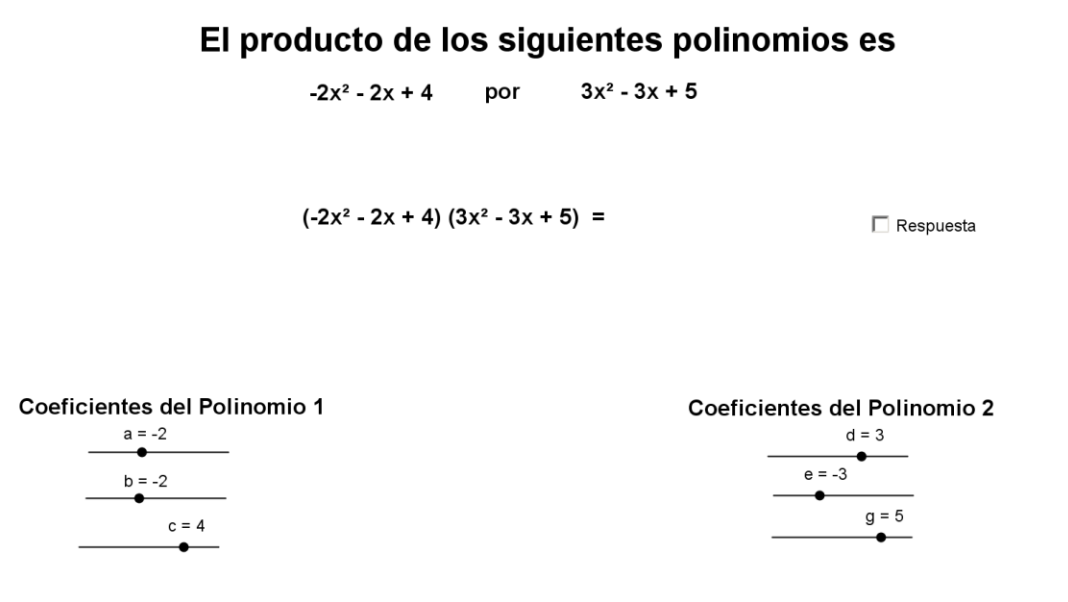

 Funciones: Al incorporar la Barra de Navegación por Pasos de Construcción el profesor puede mostrar al alumno el procedimiento para hacer la construcción geométrica de una figura, como por ejemplo la de una parábola.

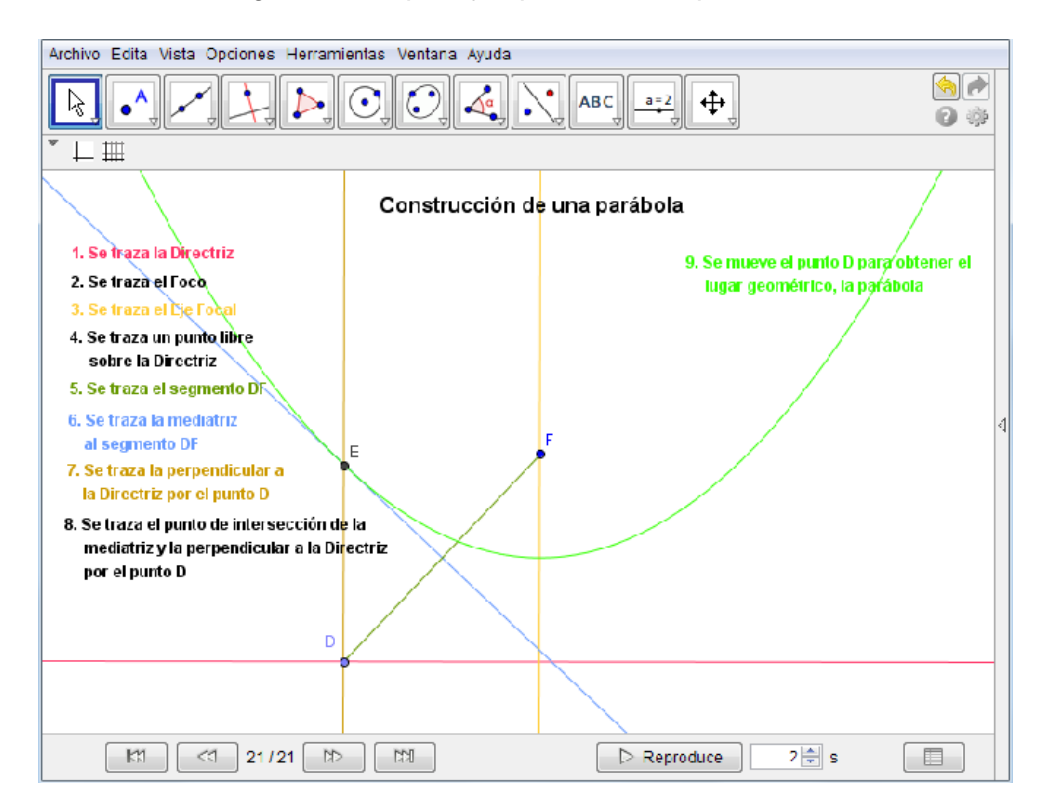

 Funciones: Se puede utilizar la Barra de Navegación por Pasos de Construcción y la Hoja de Cálculo para ilustrar a los alumnos el álgebra de funciones, para sumar o restar dos funciones cuadráticas.

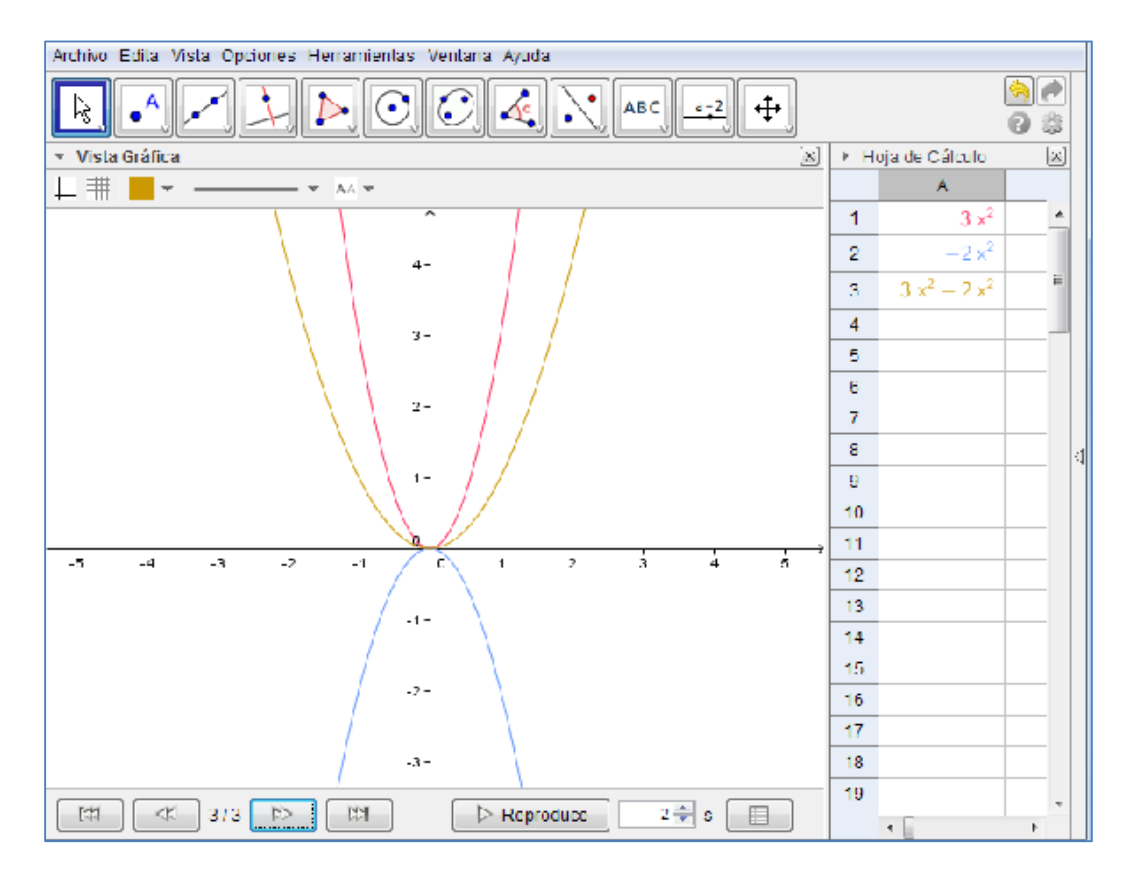

## **Ejecución del Programa.**

Se dispone de diferentes formas para ejecutar GeoGebra

1. Para ejecutar el programa da doble clic en su acceso directo en el escritorio.

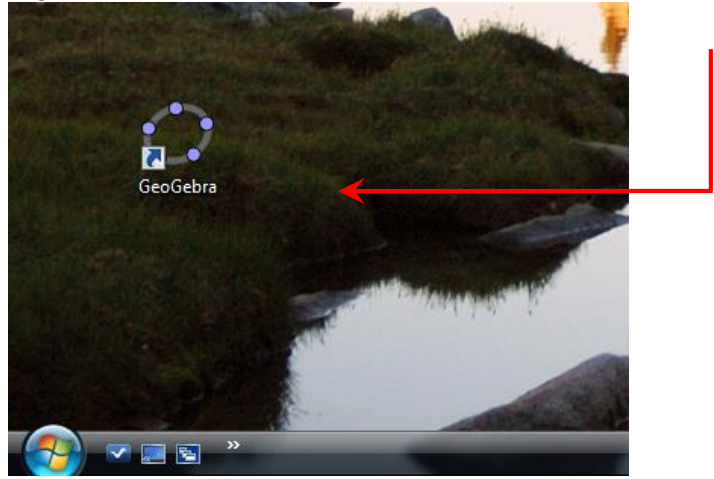

2. Otra forma de ejecutar el programa es dar clic al Botón de inicio **de que se localiza** en la parte izquierda de la Barra de tareas, para que se despliegue el Menú Inicio, si el icono del programa aparece en la lista da clic sobre él.

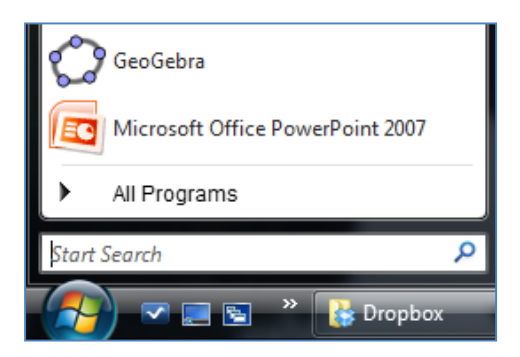

*3.* Si el icono no aparece en la lista inicial, da clic en todos los programas y busca la carpeta GeoGebra 5 como se muestra en la siguiente figura.

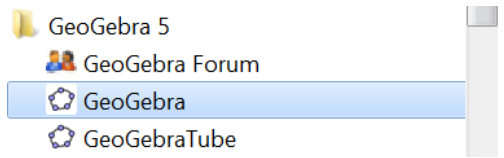

Y da clic en GeoGebra.

Cuando se ejecuta el programa por cualquiera de los métodos anteriores, vemos la siguiente pantalla.

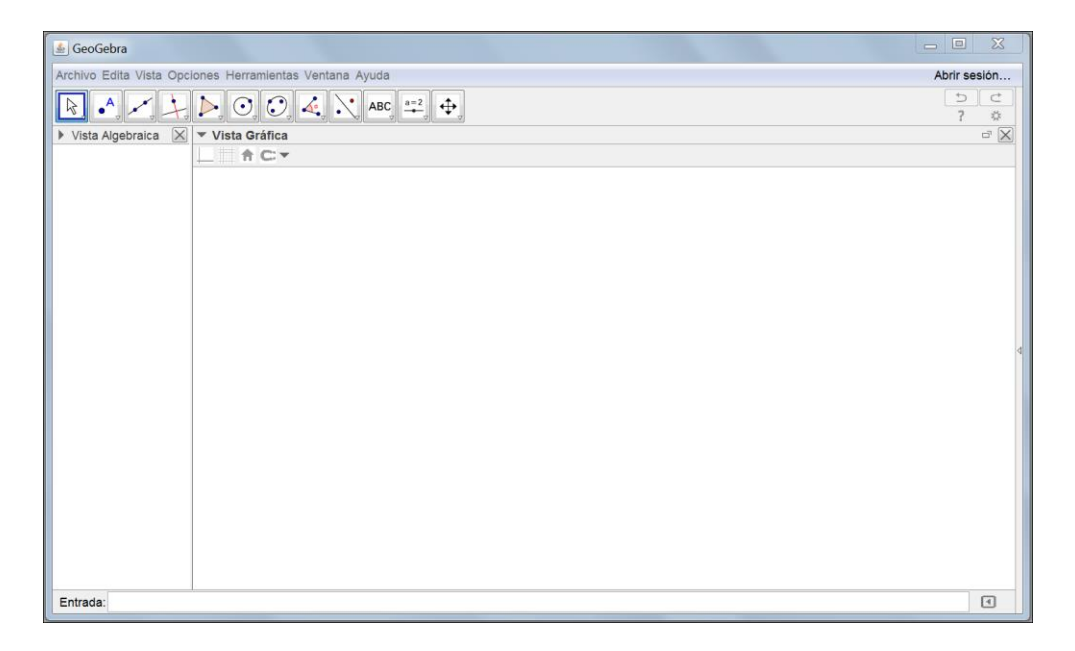

### **Ambiente de trabajo**

Los elementos más importantes del entorno de trabajo se indican en la siguiente figura (todo el material es para la versión 5.083):

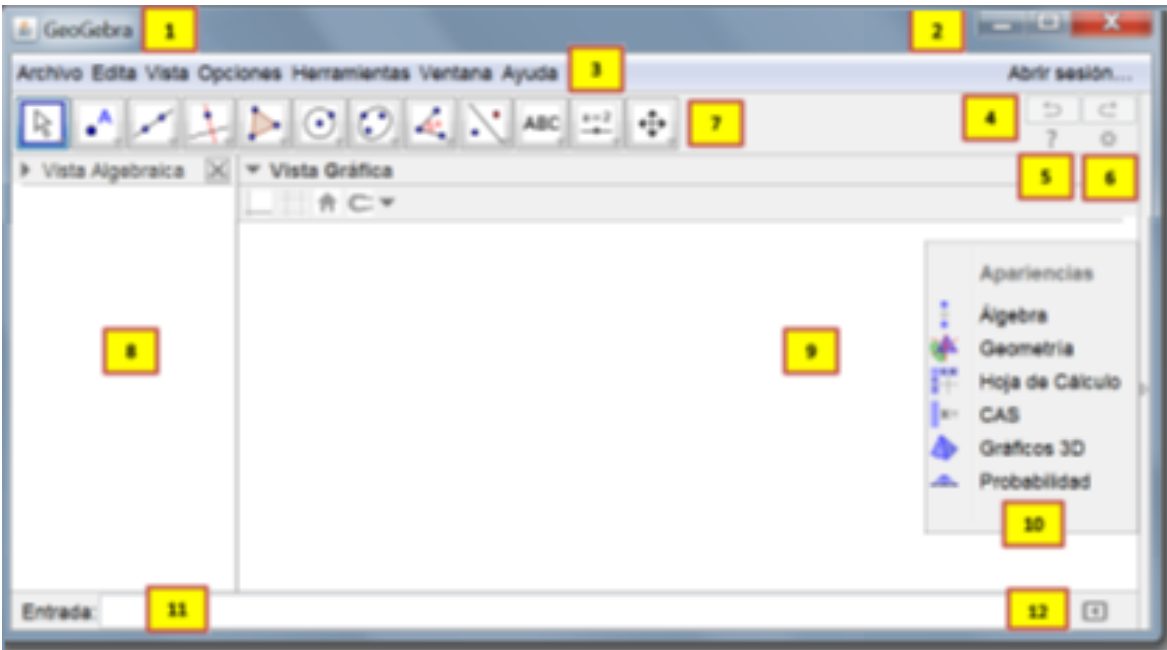

Descripción:

- 1. Barra de Título.
- 2. Botones de Minimizar, Maximizar / Restablecer, Cerrar.
- 3. Barra de Comandos.
- 4. Botones de Deshacer, Rehacer.
- 5. Ayuda.
- 6. Preferencias.
- 7. Barra de Herramientas.
- 8. Vista o Ventana Algebraica.
- 9. Vista o Ventana Gráfica.
- 10. Menú de Apariencias.
- 11. Barra de Entrada.
- 12. Ayuda de la Barra de Entrada.

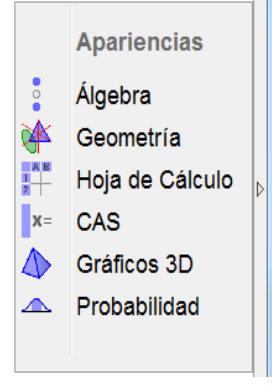

En la parte derecha de la vista Gráfica está el menú de Apariencias, y dependiendo del tipo de problema a trabajar se elige el ambiente de trabajo apropiado, dando clic en la opción deseada. Álgebra, expone las vistas Gráfica y Algebraica

Geometría, expone únicamente la vista Gráfica.

Hoja de Cálculo, expone la Hoja de Cálculo y la vista Gráfica.

- CAS, muestra la vista Gráfica y la vista de cálculo simbólico.
- Gráficos 3D, muestra la vista algebraica y la vista 3D.

Probabilidad, las vistas de probabilidad y estadística.

Sí al ejecutar GeoGebra no aparece el menú de apariencias, para verlo da clic en la flecha que está en la parte lateral derecha de la vista gráfica, muestra u oculta dicho menú.

En la opción **Álgebra**, todos los objetos que se trabajan tienen doble representación, una en la vista gráfica y otra en la vista algebraica, y al mover los elementos libres en la ventana gráfica los elementos que dependen de ellos se actualizan al cambiar su posición en la vista gráfica y su representación algebraica, como se muestra en la siguiente imagen.

A la recta **"a"**, se le asigna su ecuación.

A los puntos **"A, B y C"**, se les asignan sus coordenadas en el plano.

A los segmentos **"b y c"**, se les asignan sus longitudes.

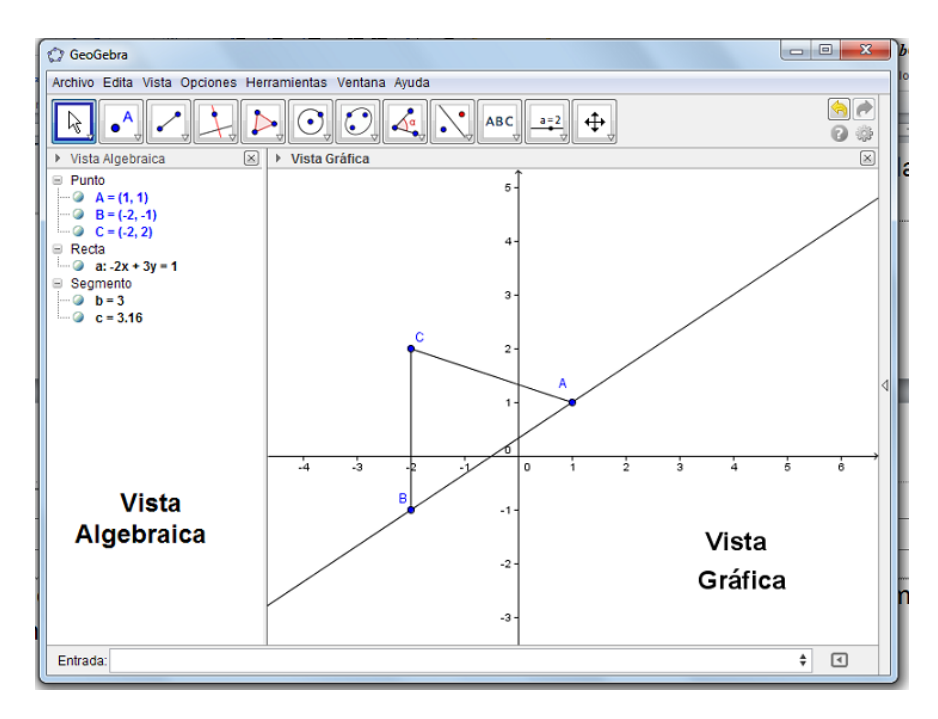

La opción de Geometría muestra únicamente la Barra de Herramientas, que se explica a continuación.

La Barra de Herramientas nos proporciona los siguientes grupos de herramientas de dibujo:

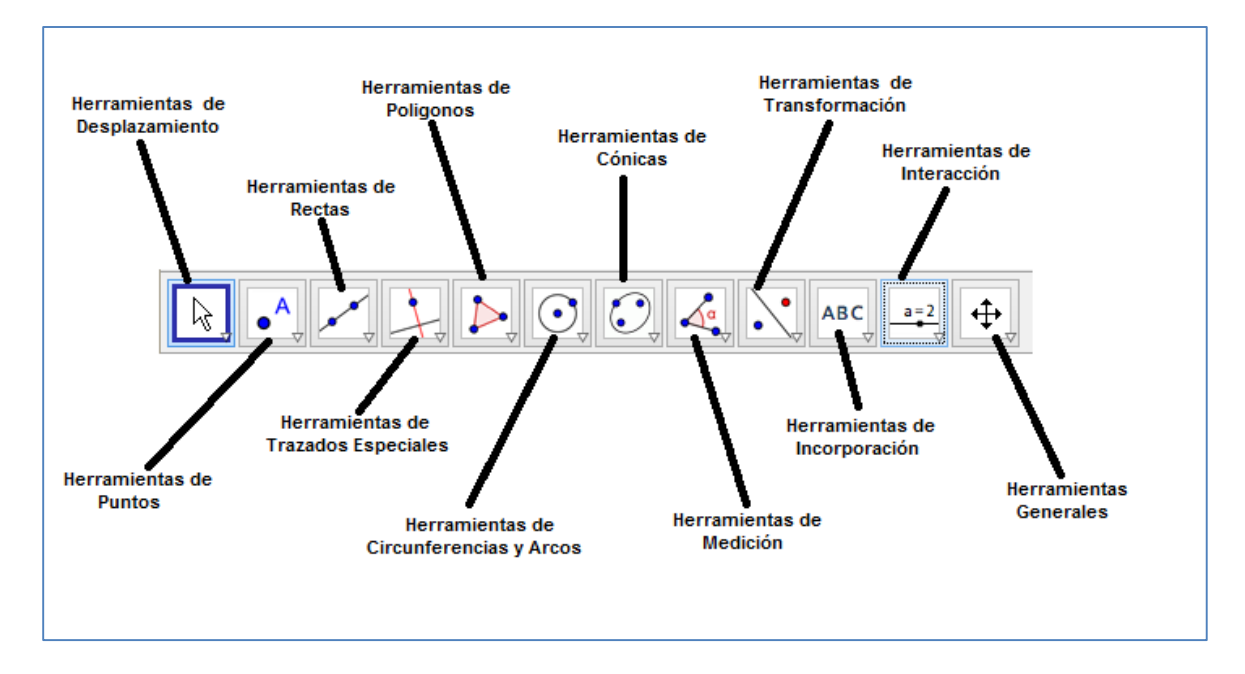

Y cada grupo de herramientas tiene los siguientes elementos.

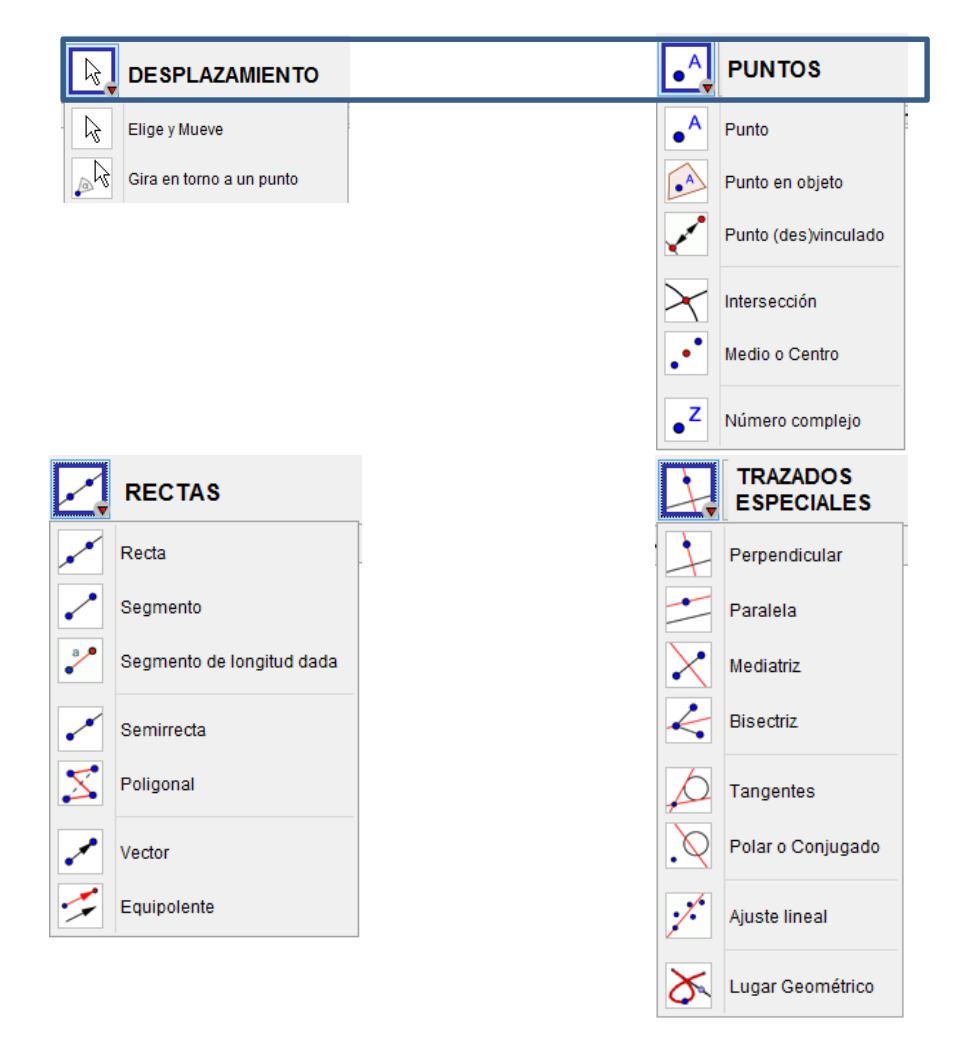

Martín Mejía Espinosa

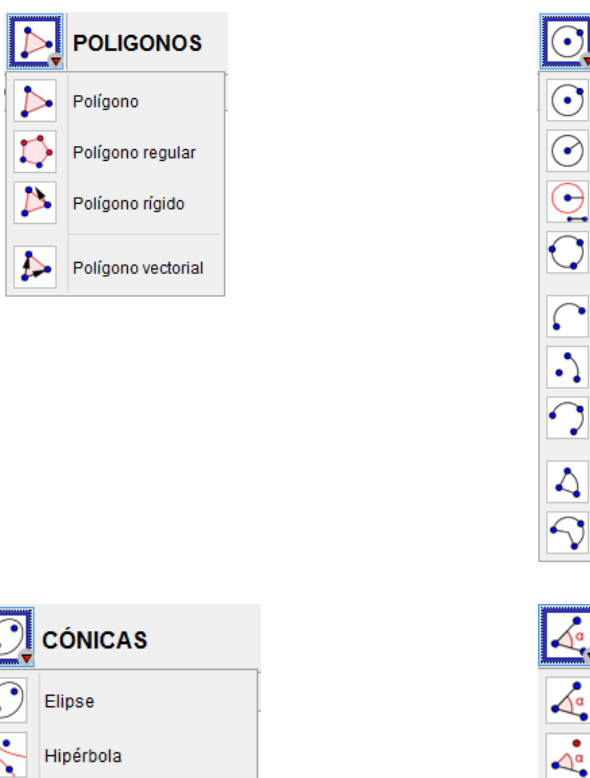

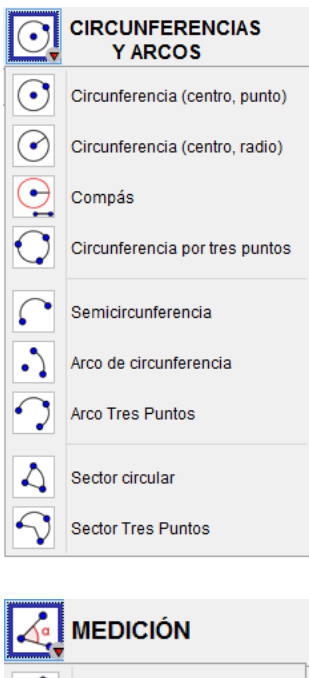

Ángulo

 $cm_{\star}$ 

Ángulo dada su amplitud

Distancia o Longitud

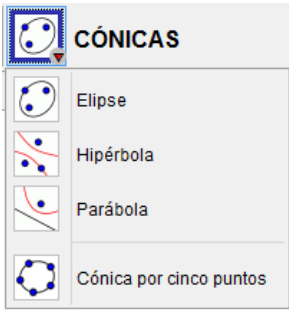

**TRANSFORMACIÓN** 

Simetría Axial

Inversión

Rotación

Traslación

Homotecia

Simetria Central

⋰

 $\bullet$ 

 $\bullet$ 

 $\bullet$  $\cdot$ 

> $\bullet$ <u>்</u> .

تترس

 $\overline{\mathbf{e}^{\mathbf{e}^{\mathbf{e}}}}$ 

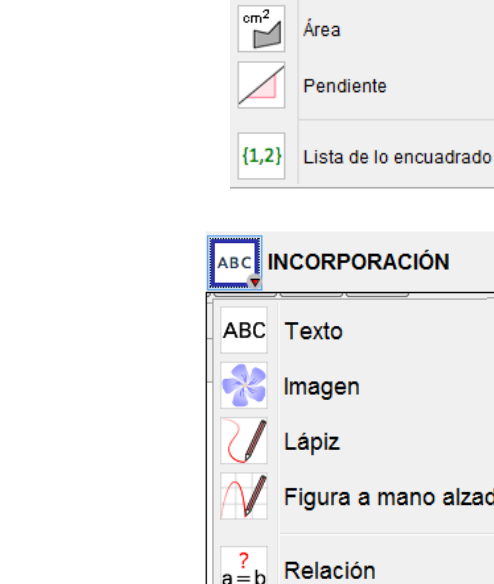

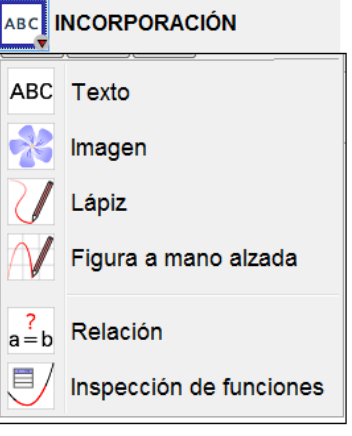

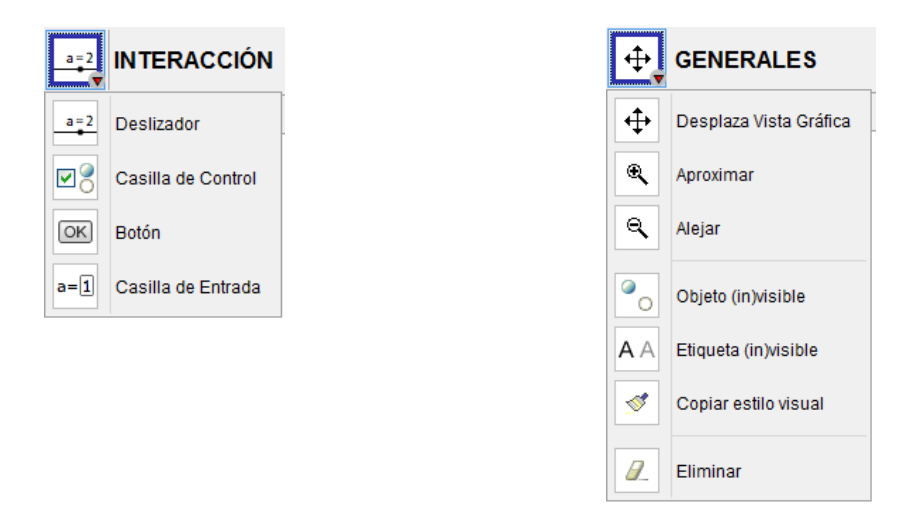

Cuando se ejecuta un comando, el icono correspondiente queda activo en la barra de herramientas, si el comando que deseas no es visible en la barra de herramientas, tienes que abrir el grupo correspondiente y dar clic en el comando deseado.

Estudia bien los grupos de herramientas ya que se ocuparán constantemente durante toda la unidad.

## PRACTICA 1. Elementos del ambiente de trabajo y algunos comandos de dibujo

INSTRUCCIONES: Las siguientes actividades se realizarán de manera individual.

- I. Investiga y escribe para qué sirve el comando - Punto <u>: .</u><br>. Polígono : \_\_\_\_\_\_\_\_\_\_\_\_\_\_\_\_\_\_\_\_\_\_\_\_\_\_\_\_\_\_\_\_\_\_\_\_\_\_\_\_\_\_\_\_\_\_\_\_\_\_\_\_\_\_\_\_\_ \_\_\_\_\_\_\_\_\_\_\_\_\_\_\_\_\_\_\_\_\_\_\_\_\_\_\_\_\_\_\_\_\_\_\_\_\_\_\_\_\_\_\_\_\_\_\_\_\_\_\_\_\_\_\_\_\_\_\_\_\_\_\_\_\_\_\_\_ Segmento  $\boxed{2}$ : \_\_\_\_\_\_\_\_\_\_\_\_\_\_\_\_\_\_\_\_\_\_\_\_\_\_\_\_\_\_\_\_\_\_\_\_\_\_\_\_\_\_\_\_\_\_\_\_\_\_\_\_\_\_\_\_\_\_\_\_\_\_\_\_\_\_\_\_
- II. Relaciona al NOMBRE con su COMANDO, escribiendo la letra en el paréntesis.

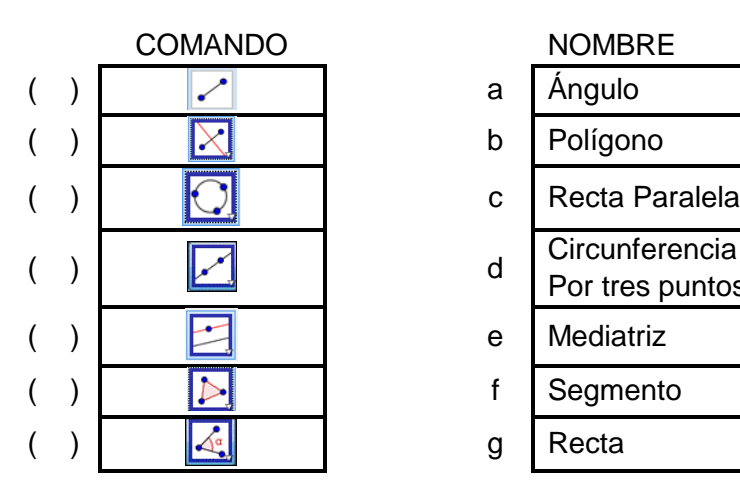

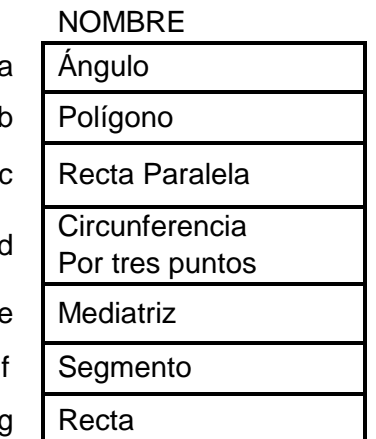

- III. Ejecuta las acciones que se indican
- 1. Con la herramienta Segmento de longitud dada , traza un segmento de 3 unidades de longitud.
- 2. Con la herramienta Circunferencia (centro, radio)  $\boxed{\odot}$ , desde el extremo A del segmento traza una circunferencia de radio 2.
- 3. Con la herramienta Intersección  $\mathbb{E}$ , encuentra el punto de intersección de la circunferencia con el segmento.
- 4. Con la herramienta Punto  $\frac{\hat{c}^2}{\hat{c}^2}$ , traza el punto D que no pertenezca al segmento o a la circunferencia.
- 5. Con la herramienta Segmento . traza el segmento BD.

- 6. Usando las herramientas utilizadas traza un triángulo equilátero cuyos lados midan 5 unidades.
- 7. Investiga qué es y cómo se traza la mediatriz de un segmento dado.
- 8. Investiga qué es y cómo se traza un triángulo isósceles de base 3 y cuyos lados iguales miden 7 unidades.
- 9. Dado un triángulo, como se llama el punto donde se cortan las mediatrices.
- 10. Sí trazas una circunferencia con centro en el punto de intersección de las mediatrices y que pase por un vértice del triángulo, ¿Dicha circunferencia pasa por los otros vértices?\_\_\_\_\_\_\_\_\_, Se dice que el triángulo está \_\_\_\_\_\_\_\_\_\_\_\_\_\_\_\_\_\_\_\_\_\_\_\_\_\_ en la circunferencia.